**Onderwijskiezer** Voor jou gemaakt door je CLB!

# **Hoe zoek je een school in het secundair onderwijs?**

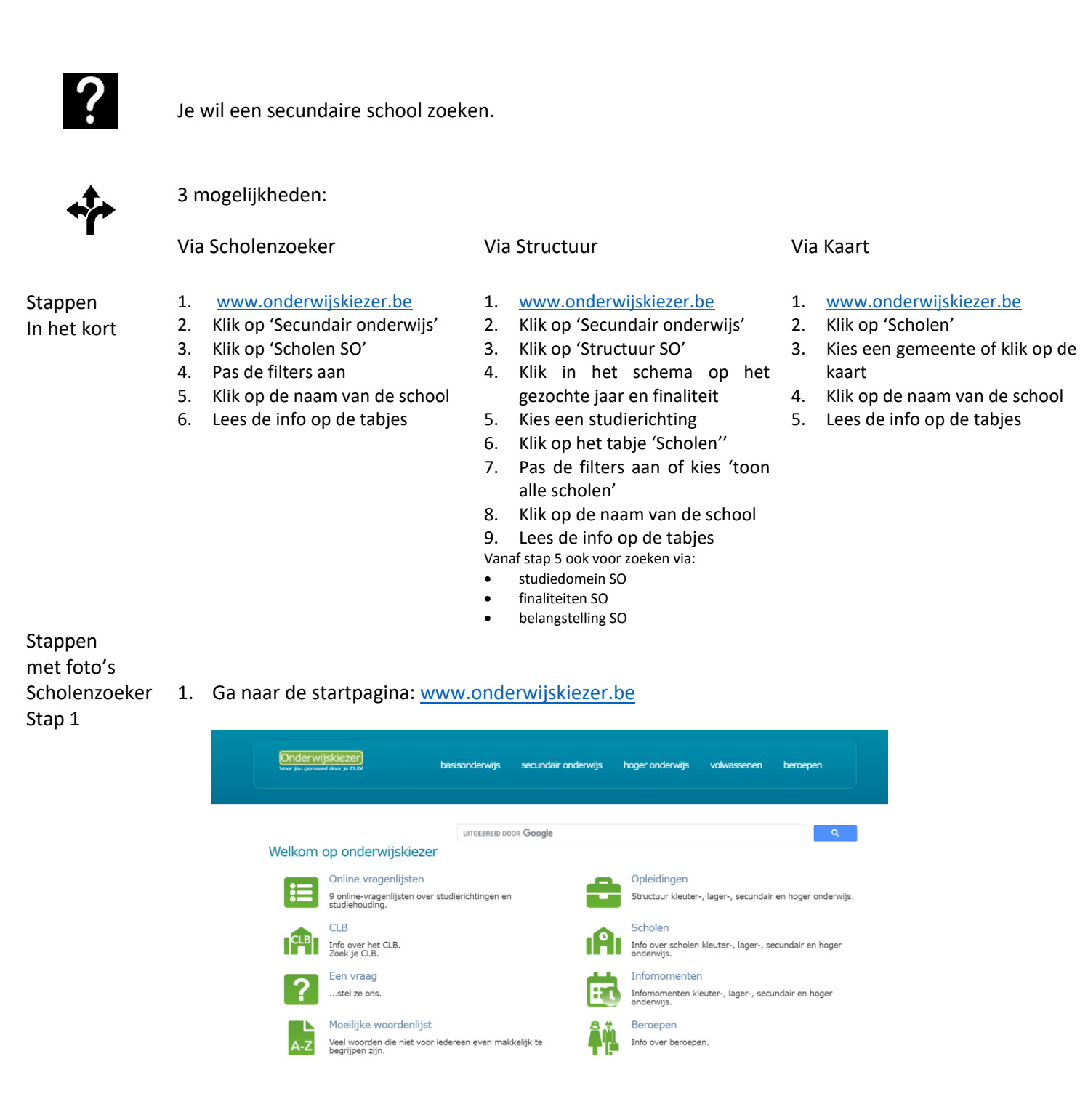

Scholenzoeker 2. Klik op 'Secundair onderwijs'. Stap 2

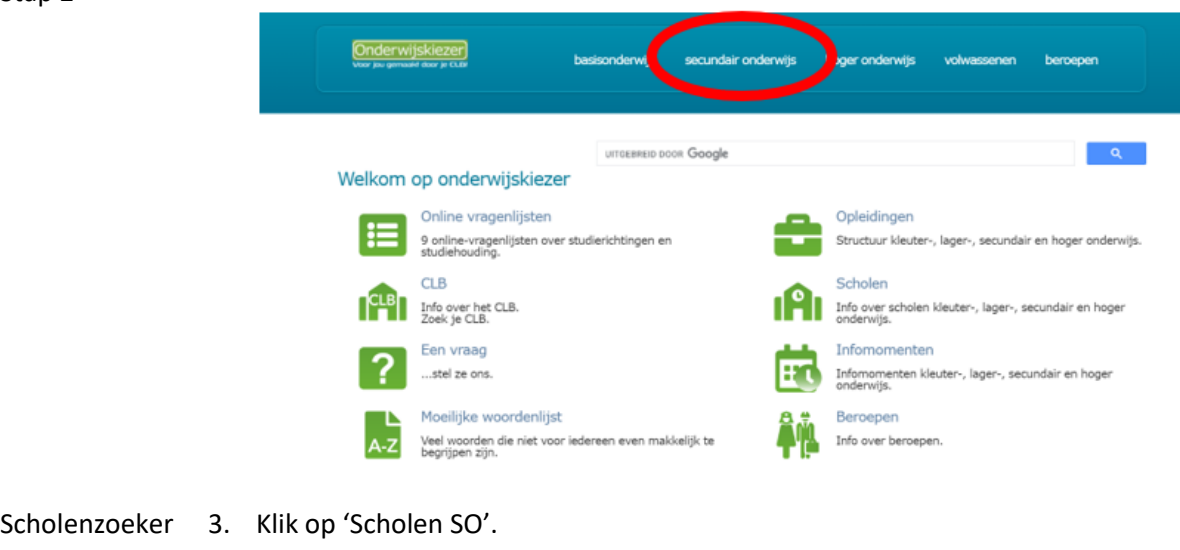

Stap 3

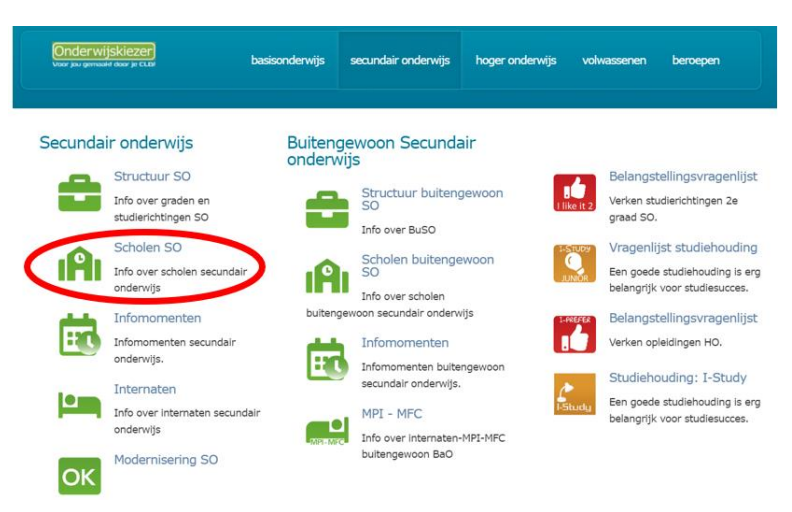

Scholenzoeker 4. Pas de filters aan (minstens 1) van de Scholenzoeker Secundair onderwijs.Stap 4

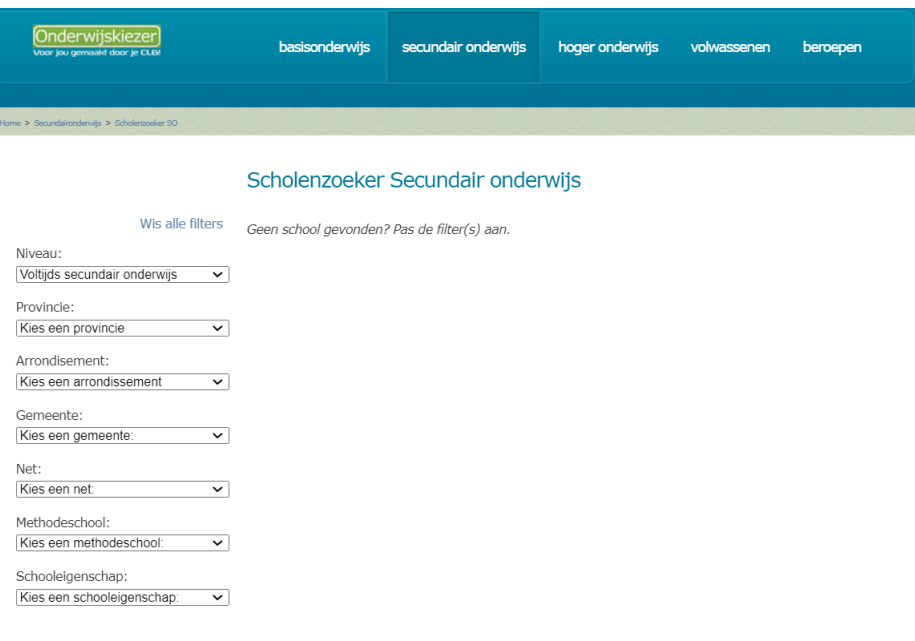

Bijvoorbeeld: Je zoekt de secundaire school GO! Atheneum in Halle

- Je kan onmiddellijk filteren op gemeente Halle (deelgemeenten inbegrepen).
- Je past (eventueel) het niveau aan (voltijds secundair onderwijs).
- Je past (eventueel) de filter provincie aan naar Vlaams-Brabant.
- Je past (eventueel) de filter arrondissement aan naar Halle-Vilvoorde. Scholenzoeker Secundair onderwijs

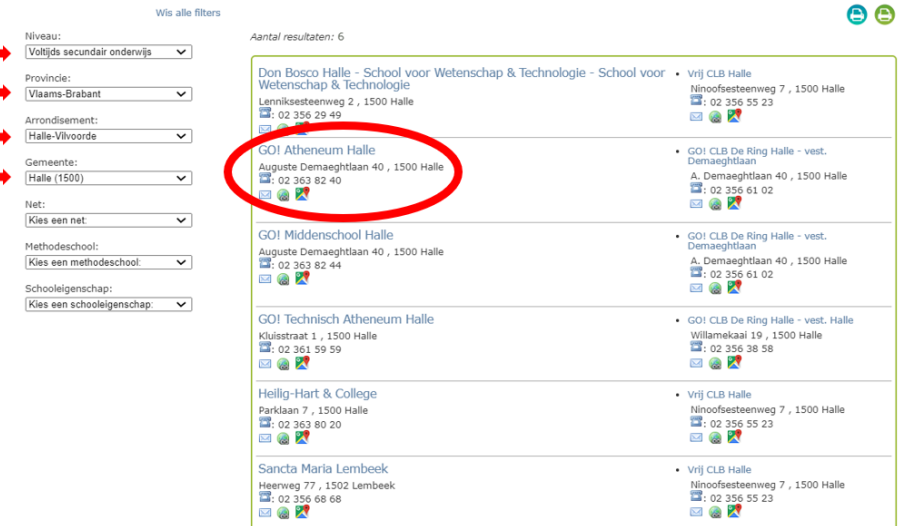

**Extra**: Wil je de zoekopdracht printen (of opslaan als PDF)?

- Klik op de blauwe printer voor het overzicht van de scholen.
- Klik op de groene printer voor het overzicht van de scholen en hun studierichtingen.

Scholenzoeker 5. Klik op de naam van de school.

## Scholenzoeker 6. Lees de info op de tabjes.

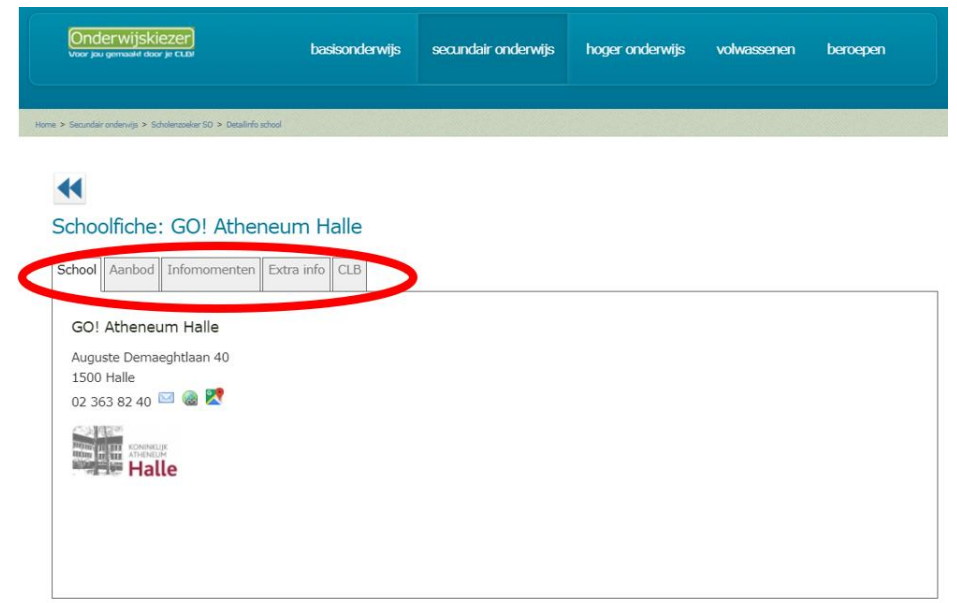

 $\mathbf{\Theta} \mathbf{\Theta}$ 

Stap 5 Stap 6

- Structuur Stap 1
- 1. Ga naar de startpagina: [www.onderwijskiezer.be.](http://www.onderwijskiezer.be/)

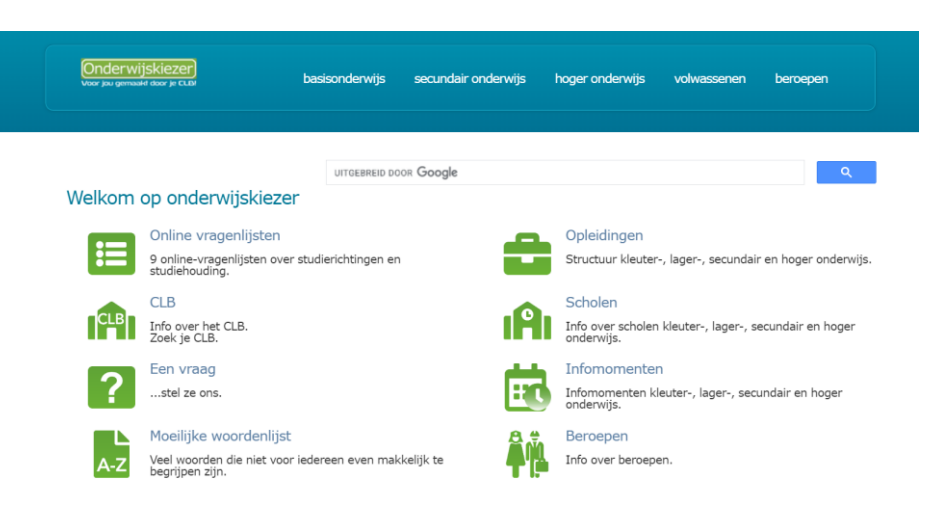

Structuur Stap 2

2. Klik op 'Secundair onderwijs'.

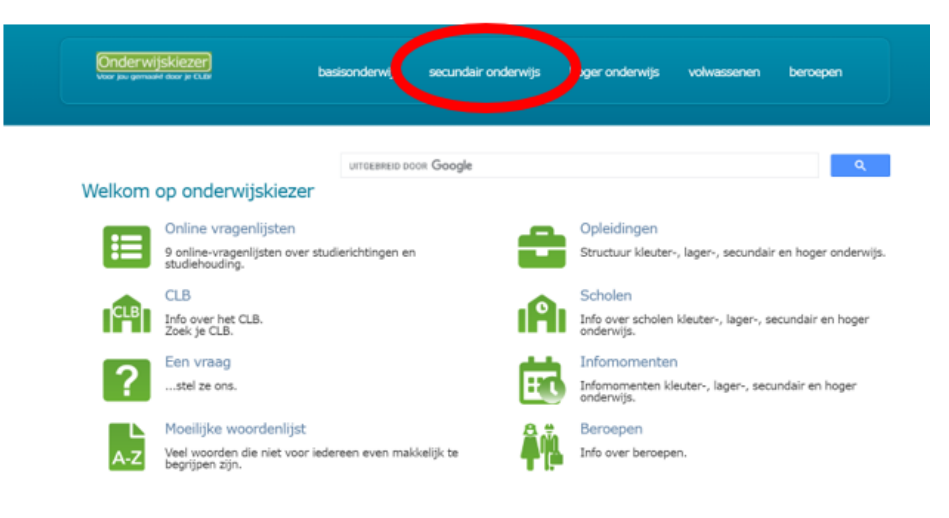

Structuur Stap 3

3. Klik op 'Structuur SO'.

Onderwijskiezer) basisonderwijs secundair onderwijs hoger onderwijs volwassenen beroepen Secundair onderwijs Buitengewoon Secundair<br>onderwijs Structuur SO Belangstellingsvragenlijst Structuur buitengewoon **Id** Info over graden en Verken studierichtingen 2e ╾ studierichtingen SQ Info over BuSO graad SO. Scholen SO Vragenlijst studiehouding Scholen SO<br>
Info over scholen secundair<br>
onderwijs Scholen buitengewoon<br>SO<br>Info over scholen Een goede studiehouding is erg<br>belangrijk voor studiesucces. onderwijs Infomomenten buitengewoon secundair onderwijs Belangstellingsvragenlijst 國 <u>ié</u> Verken opleidingen HO. Infomomenten secundair Infomomenten onderwijs. Informomenten buitengewoon Studiehouding: I-Study secundair onderwijs. Internaten Een goede studiehouding is erg Theorem are the matern secundair MPI - MFC belangrijk voor studiesucces. **MPI-MEC** onderwijs Info over internaten-MPI-MFC Modernisering SO buitengewoon BaO OK

#### Structuur Stap 4

4. Klik in het schema op het gezochte jaar en finaliteit.

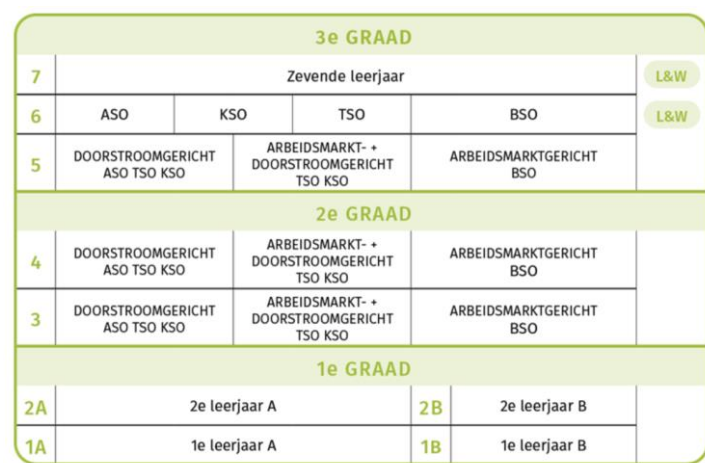

Bijvoorbeeld: Je zoekt een school die in het 3<sup>de</sup> leerjaar de richting Toerisme (dubbele finaliteit) aanbiedt.

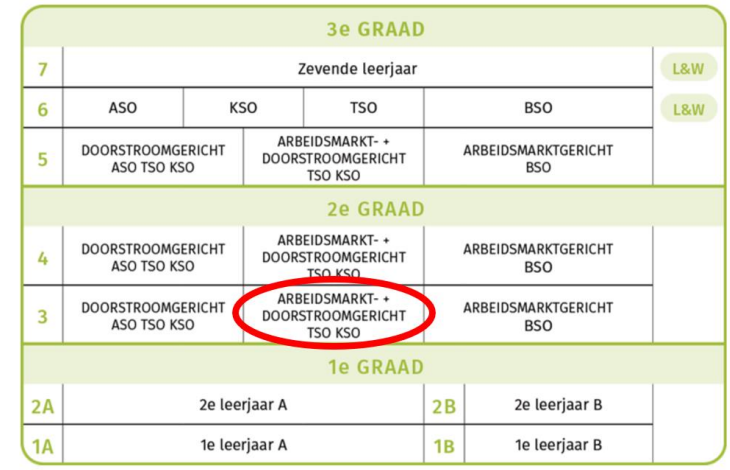

Structuur Stap 5

5. Kies een studierichting

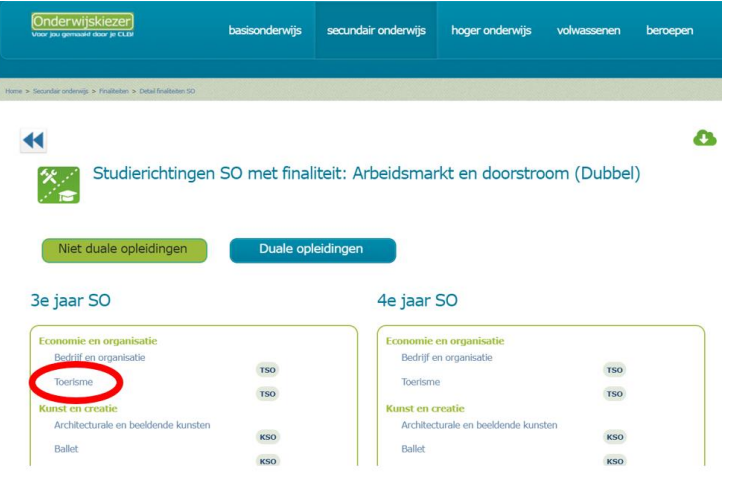

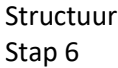

6. Klik op het tabje 'scholen'

De pagina opent altijd op het tabje 'Beschrijving'.

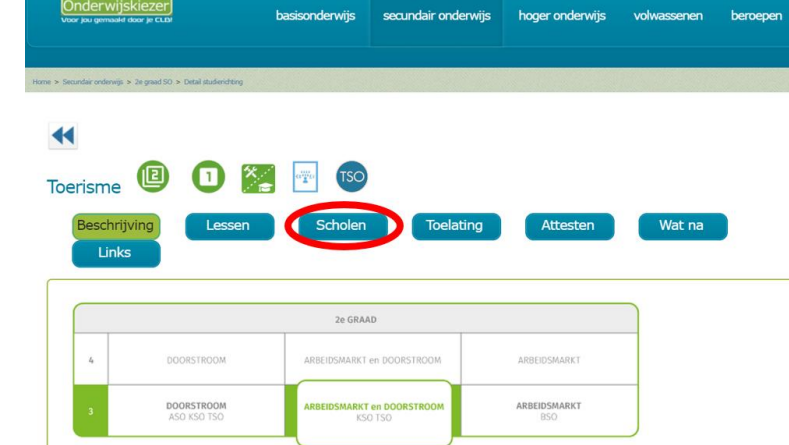

#### Structuur Stap 7

7. Pas de filters aan of kies 'toon alle scholen'

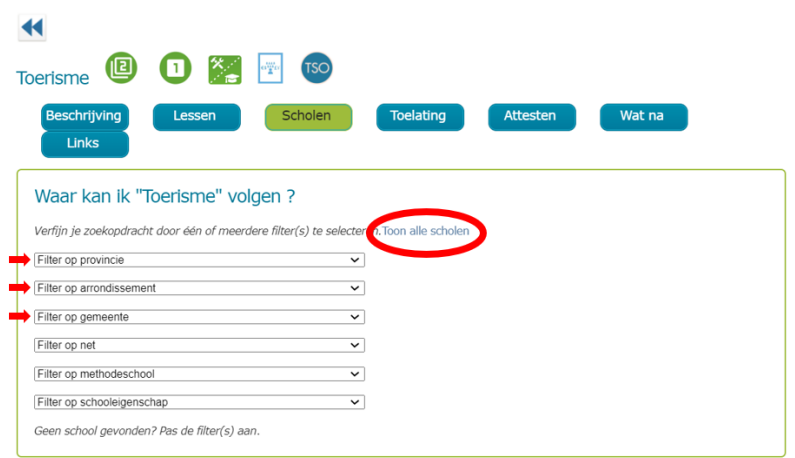

- Structuur Stap 8 Structuur Stap 9
- 9. Lees de info op de tabjes

8. Klik op de naam van de school

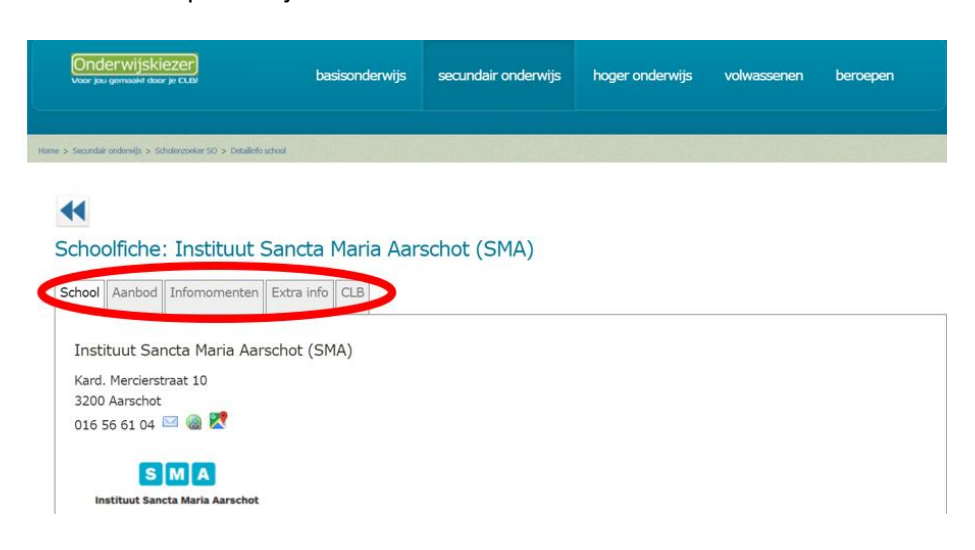

Kaart Stap 1

Kaart Stap 2 1. Ga naar de startpagina: [www.onderwijskiezer.be](http://www.onderwijskiezer.be/)

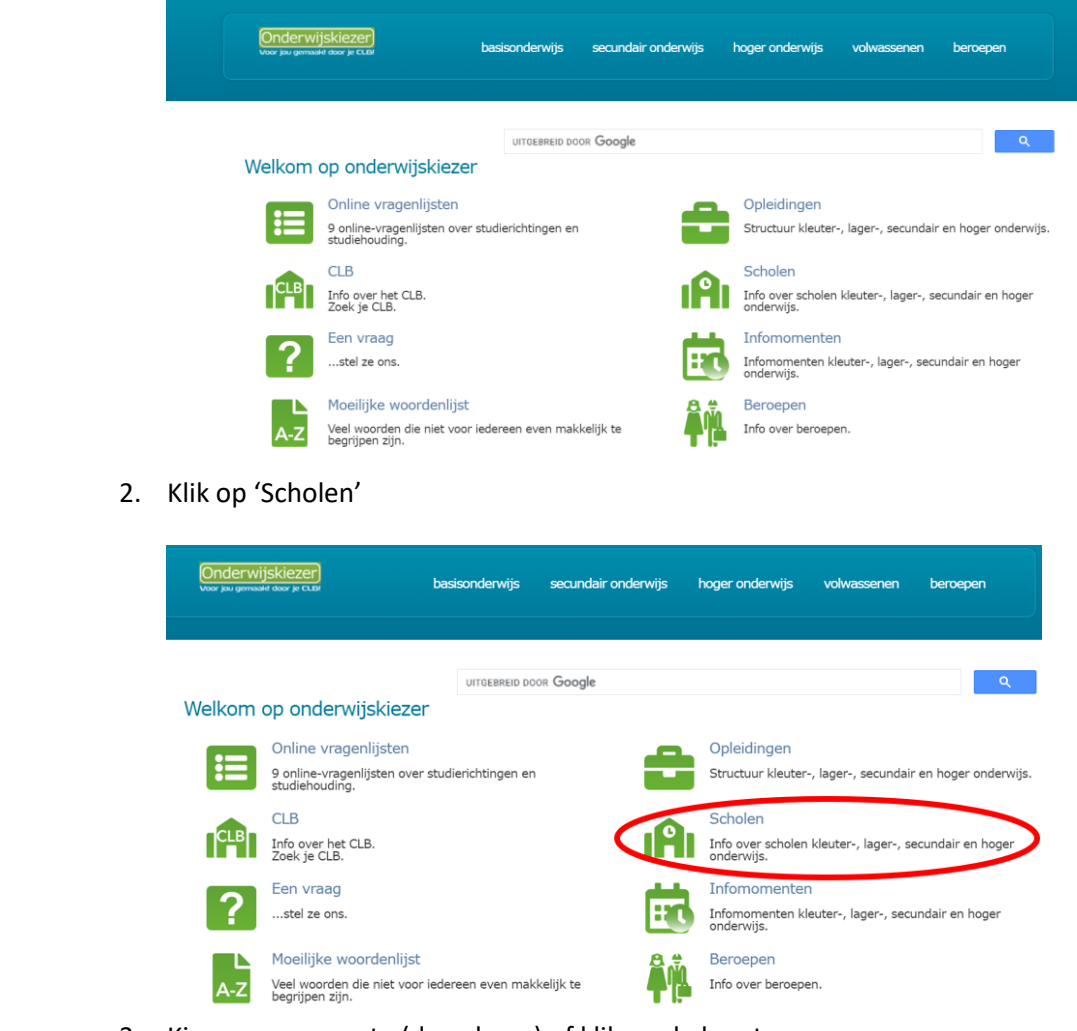

- Kaart Stap 3
- 3. Kies een gemeente (dropdown) of klik op de kaart.

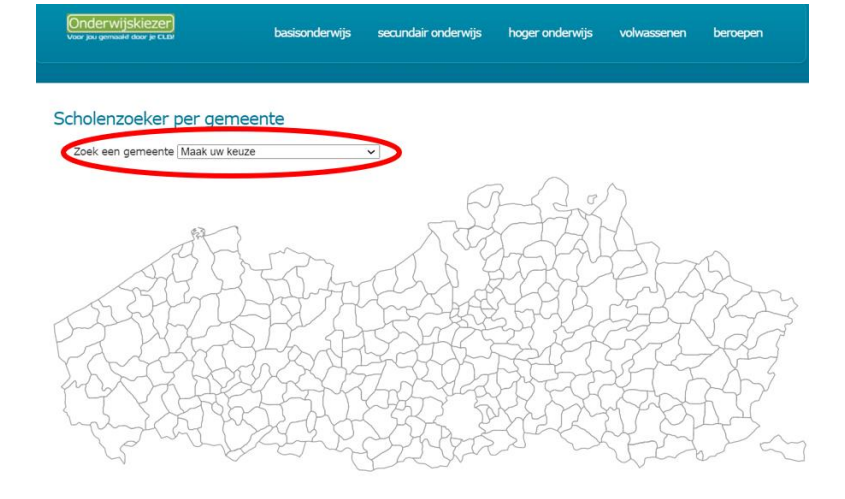

Voorbeeld: Je zoekt het GTI in Beveren-Waas. Je krijgt een overzicht van alle scholen in de gekozen gemeente (alle onderwijsniveaus).

De pagina opent altijd op het niveau gewoon Basisonderwijs.

Je kan de scholen van een ander onderwijsniveau in deze gemeente vinden via de tabjes bovenaan.

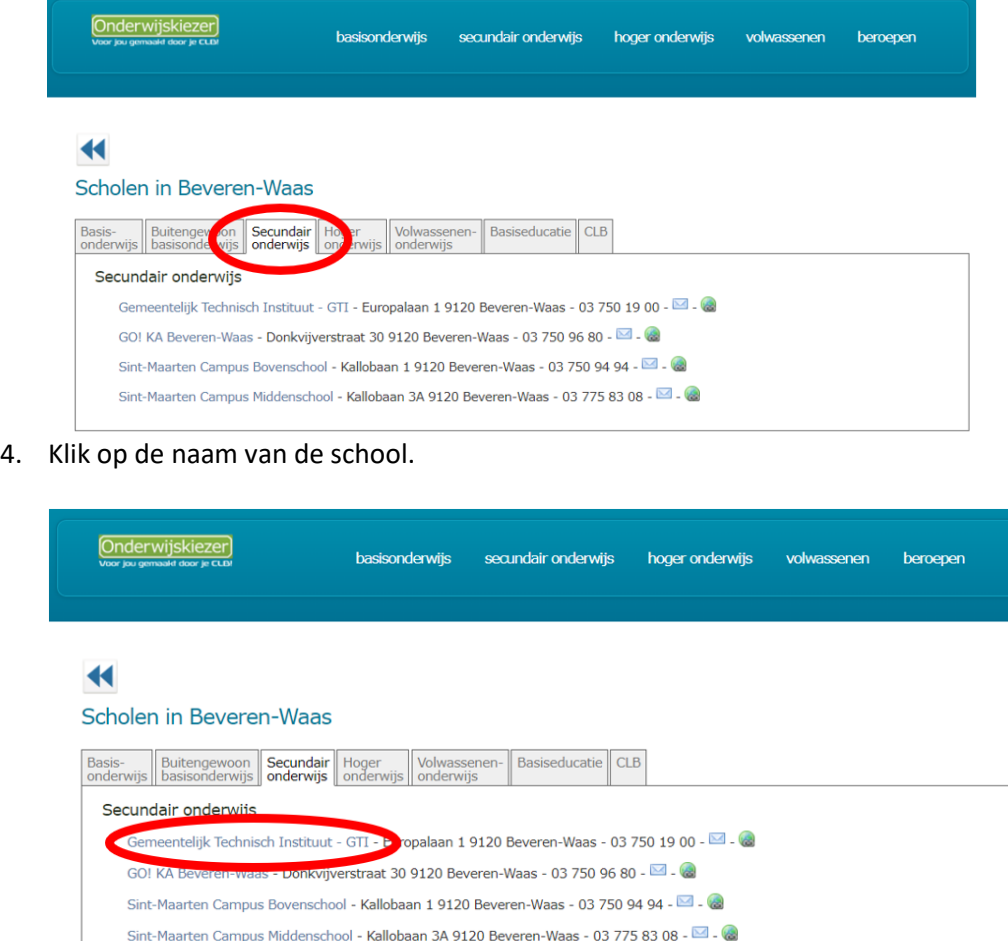

Kaart Stap 4

Kaart

Stap 5

### 5. Lees de info op de tabjes.

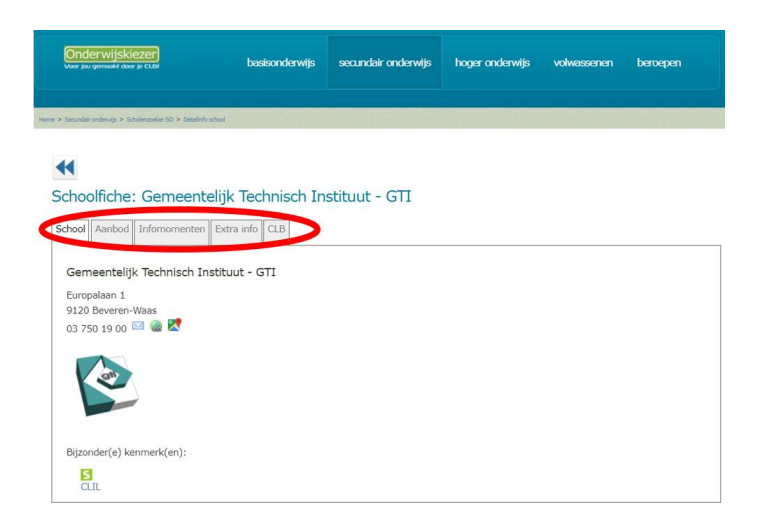